Руководство по настройке и работе с модулем интеграции

# «Тополь»

Версия 1.1

Москва 2012

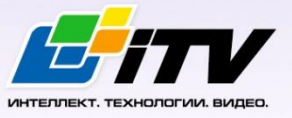

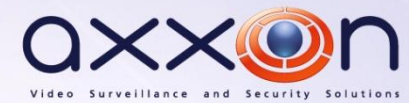

# <span id="page-1-0"></span>Содержание

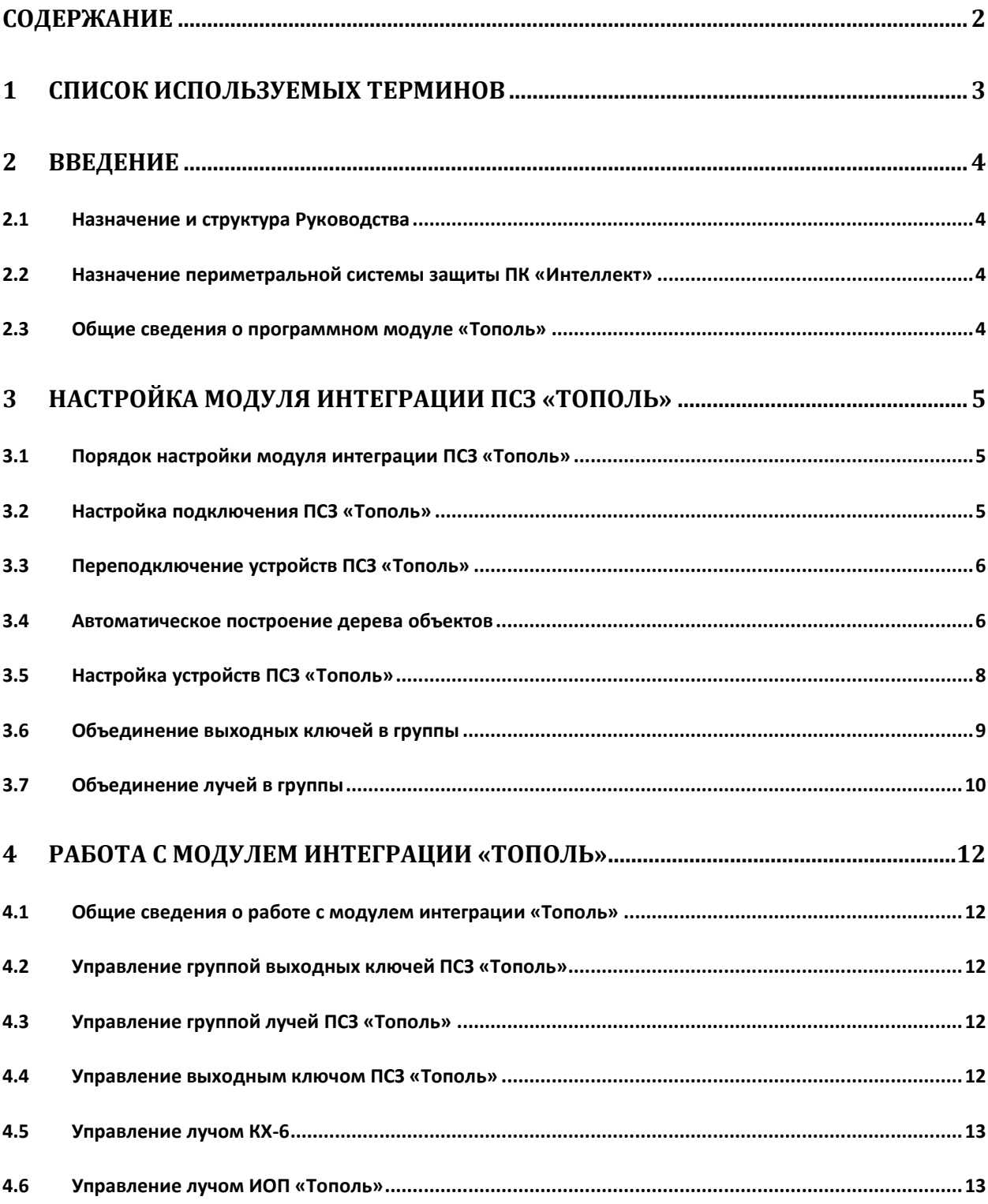

# <span id="page-2-0"></span>**1 Список используемых терминов**

Сервер *Интеллект* – компьютер с установленной конфигурацией **Сервер** программного комплекса *Интеллект.*

Периметральная система защиты (ПСЗ) - программно-аппаратный комплекс, предназначенный для осуществления контроля нарушения периметра.

Адресное устройство – устройство ПСЗ *Тополь*, подключенное к линии связи, имеющее собственный адрес и обменивающееся информацией с ПК *Интеллект*.

ИОП *Тополь* (Извещатель Охраны Периметра) – извещатель, предназначенный для использования в составе автономной и интегрированной систем охраны объектов по периметру охраняемой зоны. Работа извещателя основана на преобразовании механических колебаний в электрические сигналы в датчиках, установленных на заграждении, в момент преодоления нарушителем заграждения или его разрушения.

Концентратор шлейфов КХ-6 – устройство, входящее в состав оборудования Сети передачи извещений, предназначенной для сбора информации о состоянии охранных, пожарных извещателей и других приборов, имеющих релейные выходы на шлейфы сигнализации. Устройство выполняет функции приема извещений по шести шлейфам сигнализации от извещателей о состоянии выходных реле, преобразования информации, полученной по шлейфам, в последовательный код с последующей передачей по трехпроводной линии связи интерфейса RS485, контроля режимов работы и исправности оборудования с отображением на внутренних светодиодных индикаторах, сопровождаемым звуковым сигналом и выдачей извещения по линии связи интерфейса RS485.

Расширитель шлейфов ЕХ-6 – устройство, входящее в состав оборудования Сети передачи извещений. Устройство выполняет функции приема информации, поступающей по трехпроводной линии связи интерфейса RS485, преобразования принятой информации в состояние выходных реле шести шлейфов сигнализации, соответствующих состоянию шести шлейфов концентратора КХ-6, контроля режимов работы и исправности оборудования с отображением на внутренних светодиодных индикаторах, сопровождаемым звуковым сигналом и выдачей извещения.

# <span id="page-3-0"></span>**2 Введение**

# <span id="page-3-1"></span>**2.1 Назначение и структура Руководства**

Документ *Руководство по настройке и работе с модулем интеграции Тополь* является справочно-информационным пособием и предназначен для пользователей программного модуля *Тополь*, входящего в состав периметральной системы защиты, реализованной на основе программного комплекса *Интеллект*.

В данном Руководстве представлены следующие материалы:

- 1. назначение периметральной системы защиты ПК *Интеллект*;
- 2. общие сведения о программном модуле *Тополь*;
- 3. настройка программного модуля *Тополь*;
- 4. работа с программным модулем *Тополь*.

### <span id="page-3-2"></span>**2.2 Назначение периметральной системы защиты ПК «Интеллект»**

Периметральная система защиты ПК *Интеллект* выполняет следующие функции:

- 1. Обработка информации, поступающей от датчиков охраны периметра, а также от датчиков, установленных на входе в охраняемый по периметру объект.
- 2. Управление исполнительными устройствами средствами охранного освещения, устройствами управления проходом и въездом (турникет, шлагбаум).

Периметральная система защиты ПК *Интеллект* состоит из программной и аппаратной частей. Программная часть состоит из программных модулей, которые обеспечивают настройку взаимодействия ПК *Интеллект* с аппаратной частью.

*Примечание. Роль аппаратной части выполняет периметральная система защиты стороннего производителя.*

### <span id="page-3-3"></span>**2.3 Общие сведения о программном модуле «Тополь»**

Программный модуль *Тополь* является компонентом периметральной системы защиты, реализованной на базе ПК *Интеллект*, и предназначен для обеспечения взаимодействия ПК *Интеллект* с системой охраны периметра *Тополь* (производитель Полисервис НПФ).

*Примечание. Подробные сведения о кабельной системе охраны периметра Тополь приведены в официальной справочной документации по данной системе.*

В ПК *Интеллект* интегрированы следующие адресные устройства ПСЗ *Тополь*:

- 1. ИОП *Тополь*.
- 2. Концентратор шлейфов КХ-6.
- 3. Расширитель шлейфов ЕХ-6.

Перед настройкой программного модуля *Тополь* необходимо выполнить следующие действия:

- 1. Установить аппаратные средства *ПСЗ Тополь* на охраняемый объект.
- 2. Подключить *ПСЗ Тополь* к Серверу.

# <span id="page-4-0"></span>**3 Настройка модуля интеграции ПСЗ «Тополь»**

# <span id="page-4-1"></span>**3.1 Порядок настройки модуля интеграции ПСЗ «Тополь»**

Настройка модуля интеграции *ПСЗ Тополь* производится в следующей последовательности:

- 1. Настройка подключения ПСЗ *Тополь* к Серверу.
- 2. Автоматический поиск подключенного оборудования.
- 3. Настройка устройств ПСЗ *Тополь*.

# <span id="page-4-2"></span>**3.2 Настройка подключения ПСЗ «Тополь»**

Настройка подключения *ПСЗ Тополь* осуществляется на панели настроек объекта **ПСЗ Тополь**. Данный объект создается на базе объекта **Компьютер** на вкладке **Оборудование** диалогового окна **Настройка системы** ([Рис.](#page-4-3) 3.2—1).

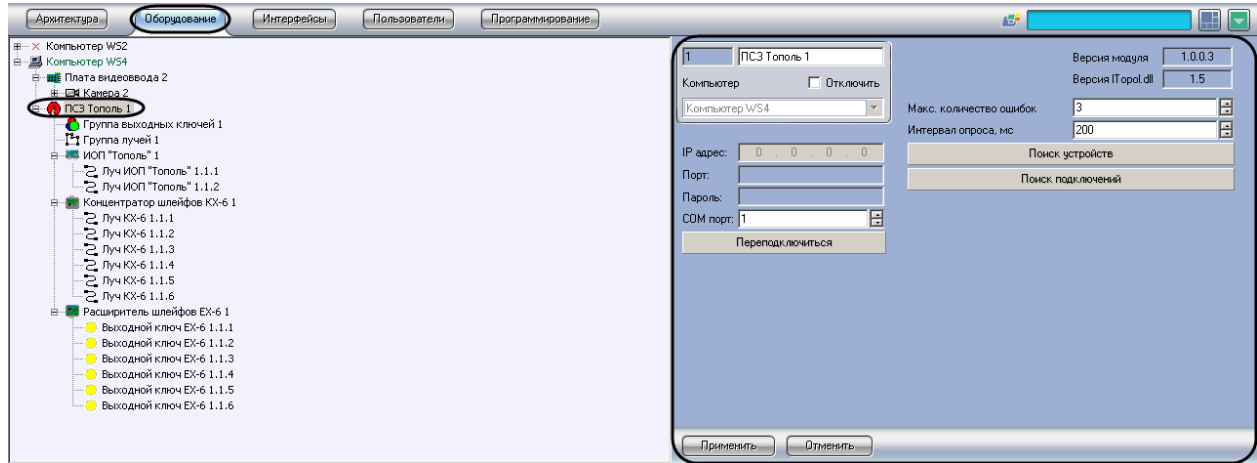

**Рис. 3.2—1 Объект Тополь**

<span id="page-4-3"></span>Для настройки подключения *ПСЗ Тополь* к Серверу необходимо выполнить следующие действия:

1. Перейти на панель настроек объекта **Тополь** ([Рис.](#page-4-4) 3.2—2).

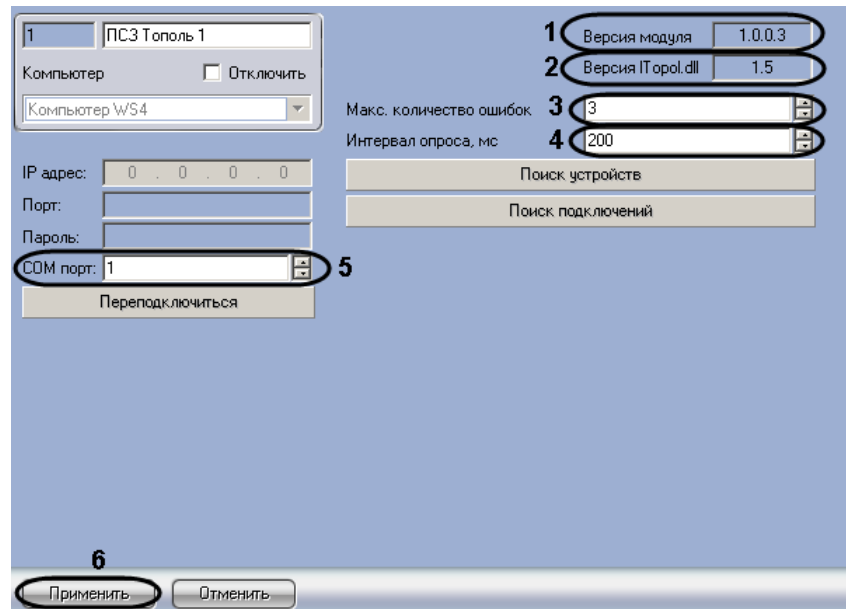

<span id="page-4-4"></span>**Рис. 3.2—2 Настройка подключения ПСЗ Тополь**

*Примечание. В поле Версия модуля указана версия модуля интеграции ПСЗ Тополь (см[. Рис.](#page-4-4) 3.2— [2,](#page-4-4) 1). В поле Версия ITopol.dll указана версия библиотеки, предоставляемой производителем ПСЗ Тополь для взаимодействия с устройствами (см[. Рис.](#page-4-4) 3.2—2, 2).*

- 2. В поле **Макс. количество ошибок** ввести с помощью кнопок **вверх-вниз** максимальное число ошибок при опросе COM-порта (см. [Рис.](#page-4-4) 3.2—2, **3**).
- 3. В поле **Интервал опроса, мс** ввести интервал опроса устройств по COM-порту (см. [Рис.](#page-4-4)  [3.2](#page-4-4)—2, **4**).
- 4. В поле **COM-порт** ввести с помощью кнопок **вверх-вниз** номер COM-порта подключения системы (см. [Рис.](#page-4-4) 3.2—2, **5**).
- 5. Нажать на кнопку **Применить** (см. [Рис.](#page-4-4) 3.2—2, **6**).

Настройка подключения *ПСЗ Тополь* к Серверу завершена.

## <span id="page-5-0"></span>**3.3 Переподключение устройств ПСЗ «Тополь»**

При переподключении устройств ПСЗ *Тополь* осуществляется разрыв связи с устройствами и последующее ее восстановление. Данная операция применяется, например, если связь с устройствами отсутствует, и необходимо осуществить попытку подключения, не дожидаясь, пока она будет произведена автоматически.

Для переподключения устройств ПСЗ *Тополь* необходимо выполнить следующие действия:

1. Перейти на панель настроек объекта **ПСЗ Тополь** ([Рис.](#page-5-2) 3.3—1).

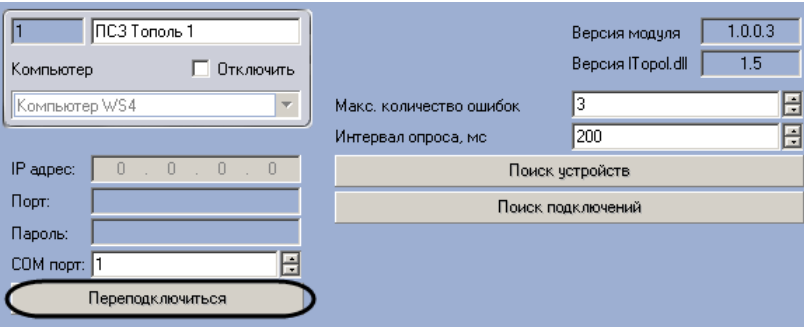

**Рис. 3.3—1 Переподключение устройств ПСЗ Тополь**

<span id="page-5-2"></span>2. Нажать на кнопку **Переподключиться** (см[. Рис.](#page-5-2) 3.3—1).

Переподключение устройств ПСЗ *Тополь* завершено.

#### <span id="page-5-1"></span>**3.4 Автоматическое построение дерева объектов**

При автоматическом построении дерева объектов происходит поиск и регистрация в ПК *Интеллект* физически подключенных к Серверу адресных устройств *ПСЗ Тополь*.

Для автоматического построения дерева объектов *ПСЗ Тополь* необходимо выполнить следующие действия:

1. Перейти на панель настроек объекта **ПСЗ Тополь** ([Рис.](#page-6-0) 3.4—1).

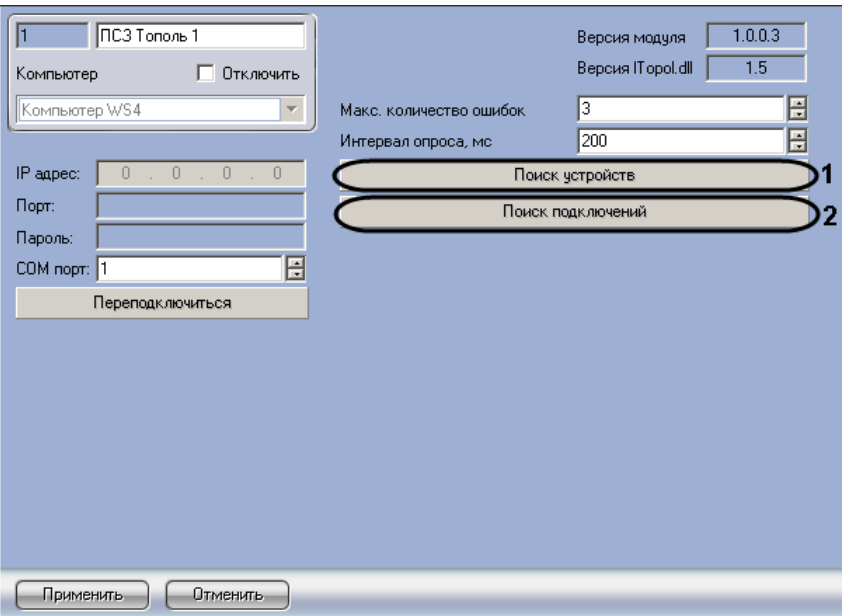

**Рис. 3.4—1 Автоматический поиск устройств ПСУ Тополь**

- <span id="page-6-0"></span>2. Для поиска устройств, подключенных к указанному при настройке подключения COMпорту, необходимо нажать на кнопку **Поиск устройств** (см. [Рис.](#page-6-0) 3.4—1, **1**).
- 3. Для поиска устройств по всем COM-портам системы нажать на кнопку **Поиск подключений** (см[. Рис.](#page-6-0) 3.4—1, **2**). Будут созданы объекты **ПСЗ Тополь**, соответствующие СОМ-портам, к которым подключены устройства ПСЗ *Тополь*.

Подключенные адресные устройства и соответствующие им лучи и ключи будут добавлены в дерево оборудования ПК *Интеллект* ([Рис.](#page-7-1) 3.4—2). При создании лучей или ключей сверх допустимого количества добавляемые объекты будут автоматически удаляться из дерева оборудования. При удалении луча или ключа из дерева оборудования удаляемый объект также исключается из групп, в которые он входит, от него перестают приходить любые (как информационные, так и тревожные) сообщения.

*Примечание. Имеется возможность создавать не более 63 адресных устройств на базе одного объекта ПСЗ Тополь. При превышении этого ограничения создаваемый объект автоматически удаляется из дерева объектов.*

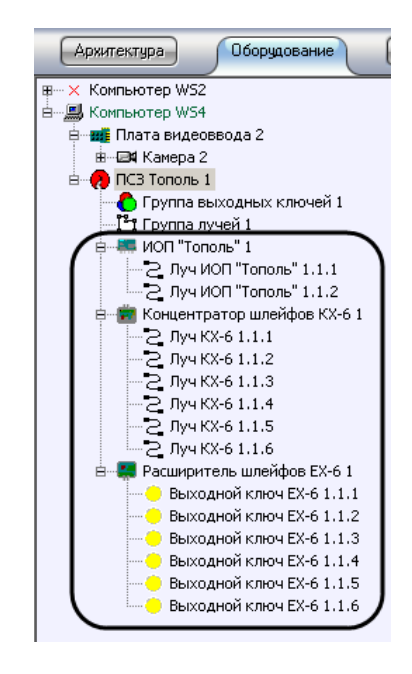

**Рис. 3.4—2 Дерево объектов ПСЗ Тополь**

<span id="page-7-1"></span>Автоматическое построение дерева объектов завершено.

# <span id="page-7-0"></span>**3.5 Настройка устройств ПСЗ «Тополь»**

Настройка устройств ПСЗ *Тополь* осуществляется на панели настроек объектов, соответствующих данным устройствам ([Рис.](#page-7-2) 3.5—1).

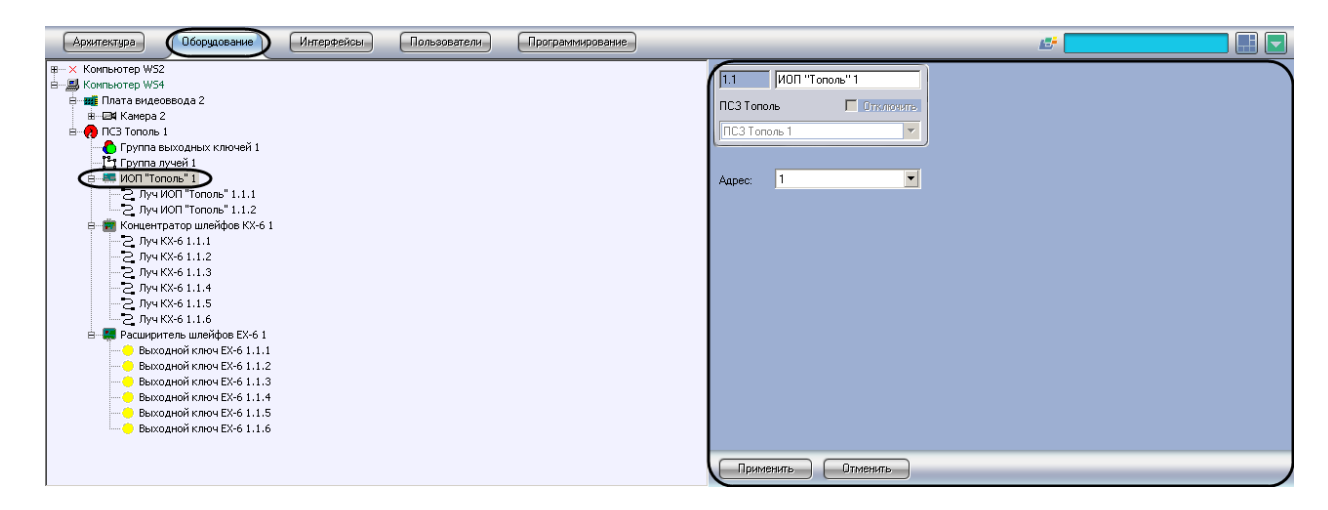

**Рис. 3.5—1 Панель настроек адресного устройства ПСЗ Тополь**

<span id="page-7-2"></span>Устройства создаются на базе объекта **ПСЗ Тополь** автоматически при построении дерева объектов (см. раздел *[Автоматическое построение дерева объектов](#page-5-1)*). Настройка всех устройств системы (адресных устройств, лучей, ключей) осуществляется одинаковым образом.

Для настройки исполнительного устройства *ПСЗ Тополь* необходимо выполнить следующие действия:

1. Перейти на панель настроек объекта, соответствующего требуемому устройству ([Рис.](#page-8-1) 3.5— [2\)](#page-8-1).

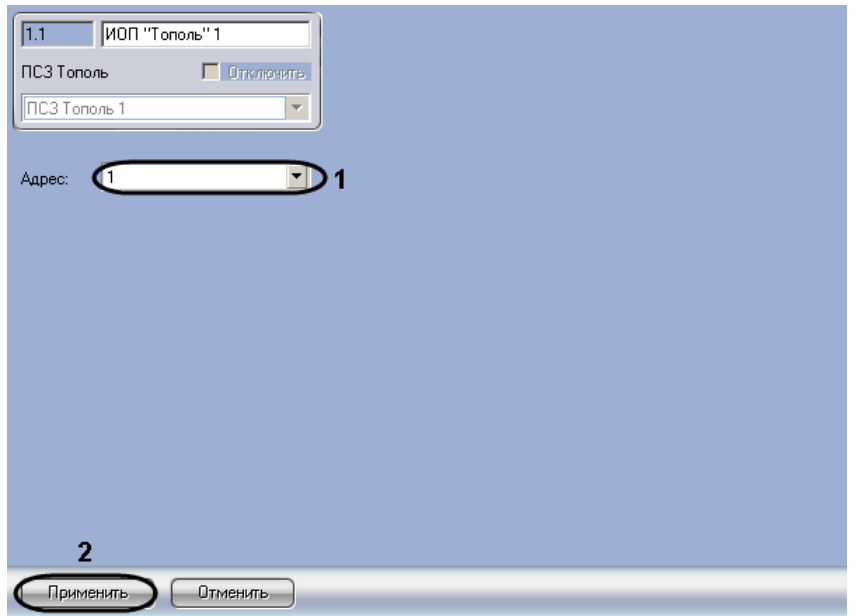

**Рис. 3.5—2 Настройка устройства ПСЗ Тополь**

- <span id="page-8-1"></span>2. В раскрывающемся списке **Адрес** установлено значение, заданное при автоматическом построении дерева объектов (см[. Рис.](#page-8-1) 3.5—2, **1**). При необходимости возможно изменение данного адреса. Для изменения адреса контроллера необходимо выполнить следующие действия:
	- 2.1.Выбрать новое значение из раскрывающегося списка.
	- 2.2.Нажать на кнопку **Применить** (см. [Рис.](#page-8-1) 3.5—2, **2**).

Настройка исполнительного устройства ПСЗ *Тополь* завершена.

### <span id="page-8-0"></span>**3.6 Объединение выходных ключей в группы**

Объединение выходных ключей в группы производится для одновременного управления несколькими ключами. В группы выходных ключей можно включать ключи, относящиеся не только к текущему объекту **ПСЗ Тополь**, но и ко всем таким объектам в дереве оборудования ПК *Интеллект.*

В программном комплексе *Интеллект* объединение выходных ключей в группы осуществляется на панели настроек объекта **Группа выходных ключей**. Данный объект создается на базе объекта **ПСЗ Тополь** на вкладке **Оборудование** диалогового окна **Настройка системы** ([Рис.](#page-9-1) 3.6—1).

| Интерфейсы<br>Пользователи<br>Оборудование<br><b>Архитектура</b>                                                                                                    | Программирование                                                      | ÆF.<br>HF                                                                                                    |
|----------------------------------------------------------------------------------------------------|-----------------------------------------------------------------------|----------------------------------------------------------------------------------------------------|
| ⊞-х Компьютер WS2<br><b>B</b> Компьютер WS4<br>В ната видеоввода 2<br><b>Н-ЕИ Камера 2</b><br>• Группа выходных ключей 1<br>Г Группа лучей 1<br>В-Е ИОП "Тополь" 1<br>- ≥ Луч ИОП "Тополь" 1.1.1<br>- 2. Луч ИОП "Тополь" 1.1.2<br>Е- Р Концентратор шлейфов КХ-6 1<br>$-2.7y4 KX-61.1.1$<br>$-2$ Луч КХ-6 1.1.2<br>$-2$ Луч КХ-6 1.1.3<br>$-2$ Луч КХ-6 1.1.4<br>$-2$ Луч КХ-6 1.1.5<br>$-2$ Луч КХ-6 1.1.6<br>В. П. Расширитель шлейфов EX-6 1<br>Выходной ключ ЕХ-6 1.1.1<br>Выходной ключ ЕХ-6 1.1.2<br>Выходной ключ ЕХ-6 1.1.3<br>Выходной ключ ЕХ-6 1.1.4<br>Выходной ключ ЕХ-6 1.1.5<br>Выходной ключ ЕХ-6 1.1.6 | Группа выходных ключей 1<br>ПСЗ Тополь<br>П Отключить<br>ПСЗ Тополь 1 | Выходные ключи<br>Выходной ключ ЕХ-6 1.1.1<br>Выходной ключ ЕХ-6 1.1.2<br>Выходной ключ ЕХ-6 1.1.3<br>Выходной ключ ЕХ-6 1.1.4<br>Выходной ключ ЕХ-6 1.1.5<br>г<br>Выходной ключ ЕХ-6 1.1.6 |
|                                                                                                    | Отменить<br>Применить                                                 |                                                                                                    |

**Рис. 3.6—1 Объект Группа выходных ключей**

<span id="page-9-1"></span>Для объединения выходных ключей в группу необходимо выполнить следующие действия:

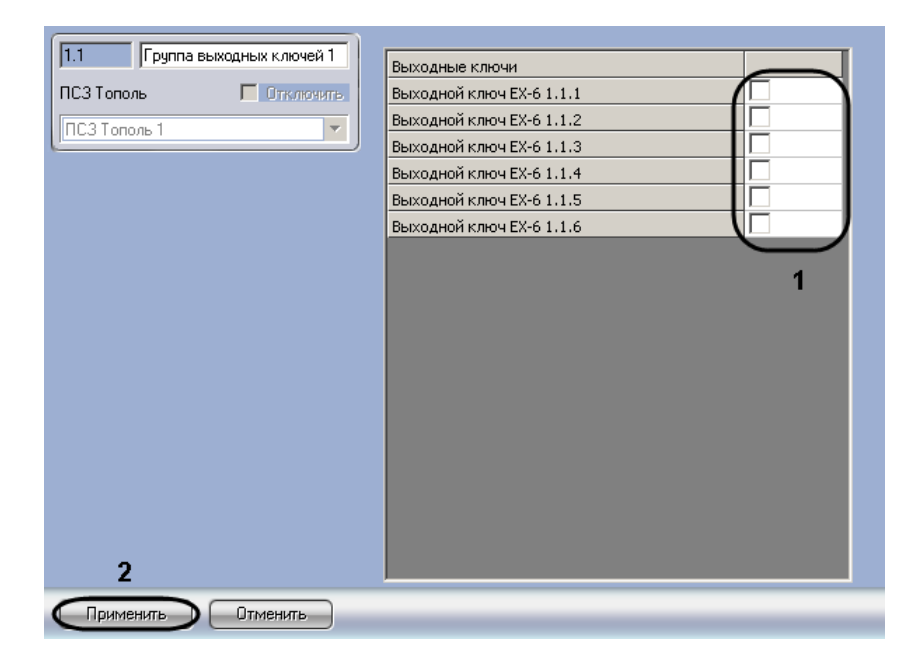

1. Перейти на панель настроек объекта **Группа выходных ключей** ([Рис.](#page-9-2) 3.6—2).

**Рис. 3.6—2 Объединение выходных ключей в группы**

- <span id="page-9-2"></span>2. Установить флажки напротив объектов **Выходной ключ ЕХ-6**, которые входят в настраиваемую группу (см. [Рис.](#page-9-2) 3.6—2, **1**).
- 3. Нажать на кнопку **Применить** (см. [Рис.](#page-9-2) 3.6—2, **2**).

Объединение выходных ключей в группу завершено.

# <span id="page-9-0"></span>**3.7 Объединение лучей в группы**

Объединение лучей в группы производится для одновременного управления несколькими лучами. В группы лучей можно включать лучи, относящиеся не только к текущему объекту **ПСЗ Тополь**, но и ко всем таким объектам в дереве оборудования ПК *Интеллект.*

В программном комплексе *Интеллект* объединение лучей в группы осуществляется на панели настроек объекта **Группа лучей**. Данный объект создается на базе объекта **ПСЗ Тополь** на вкладке **Оборудование** диалогового окна **Настройка системы** ([Рис.](#page-10-0) 3.7—1).

| Пользователи<br>Интерфейсы<br>Программирование<br>Оборудование<br>Архитектура                                                                                                    | ENF<br>ÆF.                                                                                                    |
|----------------------------------------------------------------------------------------------------|----------------------------------------------------------------------------------------------------|
| ⊞-х Компьютер WS2<br>-B Компьютер W54<br>Ė.<br>В ната видеоввода 2<br><b>Н-ЕИ Камера 2</b><br><b>В ПСЗ Тополь 1</b><br>• Группа выходных ключей 1<br>Труппа лучей 1<br><b>ИОП</b> "Тополь" 1<br>p.<br>$\geq$ Луч ИОП "Тополь" 1.1.1 | Группа лучей 1<br>Лучи<br>ПСЗ Тополь<br>П Отключить<br>Луч ИОП "Тополь" 1.1.1<br>Луч ИОП "Тополь" 1.1.2<br>ПСЗ Тополь 1<br>Луч КХ-6 1.1.1<br>Луч КХ-6 1.1.2<br>$\overline{\phantom{0}}$<br>Луч КХ-6 1.1.3<br>$\overline{ }$<br>Луч КХ-6 1.1.4 |
| - 2. Луч ИОП "Тополь" 1.1.2<br>Е- - Концентратор шлейфов КХ-6 1<br>$-2$ Луч КХ-6 1.1.1<br>$-2$ Луч КХ-6 1.1.2<br>$-2$ Луч КХ-6 1.1.3<br>$-2$ Луч КХ-6 1.1.4<br>$-2$ Луч КХ-6 1.1.5<br>$-2$ Луч КХ-6 1.1.6                           | $\overline{\phantom{0}}$<br>Луч КХ-6 1.1.5<br>г<br>Луч КХ-6 1.1.6                                                                                                    |
| Е- По Расширитель шлейфов EX-6 1<br>Выходной ключ ЕХ-6 1.1.1<br>Выходной ключ ЕХ-6 1.1.2<br>Выходной ключ ЕХ-6 1.1.3<br>Выходной ключ ЕХ-6 1.1.4<br>Выходной ключ ЕХ-6 1.1.5<br>Выходной ключ ЕХ-6 1.1.6                            |                                                                                                    |
|                                                                                                    | Применить<br>Отменить                                                                                                    |

**Рис. 3.7—1 Объект Группа лучей**

<span id="page-10-0"></span>Для объединения лучей в группу необходимо выполнить следующие действия:

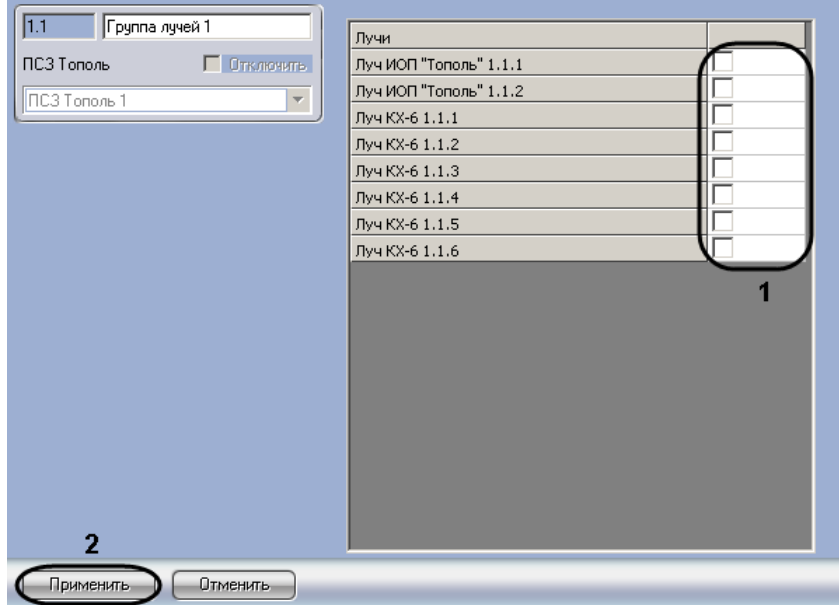

1. Перейти на панель настроек объекта **Группа лучей** ([Рис.](#page-10-1) 3.7—2).

**Рис. 3.7—2 Объединение лучей в группу**

- <span id="page-10-1"></span>2. Установить флажки напротив названий объектов **Луч КХ-6** (или **Луч ИОП "Тополь"**), соответствующих лучам, входящим в настраиваемую группу (см. [Рис.](#page-10-1) 3.7—2, **1**).
- 3. Нажать на кнопку **Применить** (см. [Рис.](#page-10-1) 3.7—2, **2**).

Объединение лучей в группу завершено.

# <span id="page-11-0"></span>**4 Работа с модулем интеграции «Тополь»**

### <span id="page-11-1"></span>**4.1 Общие сведения о работе с модулем интеграции «Тополь»**

Для работы с модулем интеграции *ПСЗ Тополь* используются следующие интерфейсные объекты:

1. **Карта**;

#### 2. **Протокол событий.**

Сведения по настройке данных интерфейсных объектов приведены в документе *Программный комплекс Интеллект: Руководство Администратора*.

Работа с интерфейсными объектами подробно описана в документе *Программный комплекс Интеллект: Руководство Оператора.*

### <span id="page-11-2"></span>**4.2 Управление группой выходных ключей ПСЗ «Тополь»**

Управление группой выходных ключей ПСЗ *Тополь* осуществляется в интерактивном окне **Карта** с использованием функционального меню объекта **Группа выходных ключей** ([Рис.](#page-11-5) 4.2—1, [Таб.](#page-11-6)  [4.2-1\)](#page-11-6).

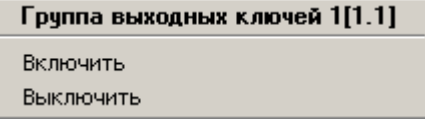

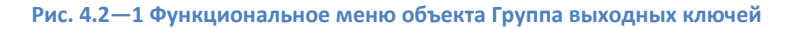

#### <span id="page-11-6"></span><span id="page-11-5"></span>**Таб. 4.2-1. Описание команд функционального меню объекта Группа выходных ключей**

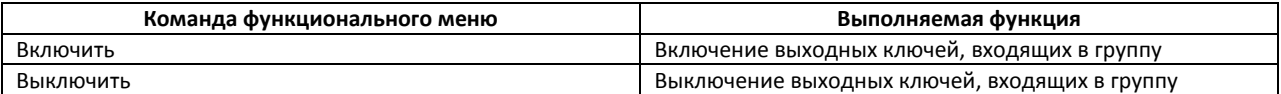

## <span id="page-11-3"></span>**4.3 Управление группой лучей ПСЗ «Тополь»**

Управление группой лучей ПСЗ *Тополь* осуществляется в интерактивном окне **Карта** с использованием функционального меню объекта **Группа лучей** ([Рис.](#page-11-7) 4.3—1, Таб. [4.3-1\)](#page-11-8).

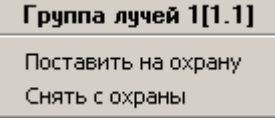

**Рис. 4.3—1 Функциональное меню объекта Группа лучей**

<span id="page-11-8"></span><span id="page-11-7"></span>**Таб. 4.3-1. Описание команд функционального меню объекта Группа лучей**

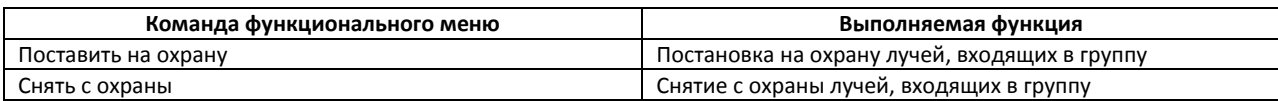

#### <span id="page-11-4"></span>**4.4 Управление выходным ключом ПСЗ «Тополь»**

Управление выходным ключом ПСЗ *Тополь* осуществляется в интерактивном окне **Карта** с использованием функционального меню объекта **Выходной ключ ЕХ-6** ([Рис.](#page-12-2) 4.4—1, Таб. [4.4-1\)](#page-12-3).

*Внимание! При добавлении ключа на интерактивную карту необходимо выбирать способ отображения объекта Линия.*

#### Выходной ключ ЕХ-6 1.1.1[1.1.1]

Включить

Выключить

Включить на одну минуту

#### **Рис. 4.4—1 Функциональное меню объекта Выходной ключ ЕХ-6**

#### <span id="page-12-3"></span><span id="page-12-2"></span>**Таб. 4.4-1. Описание команд функционального меню объекта Выходной ключ ЕХ-6**

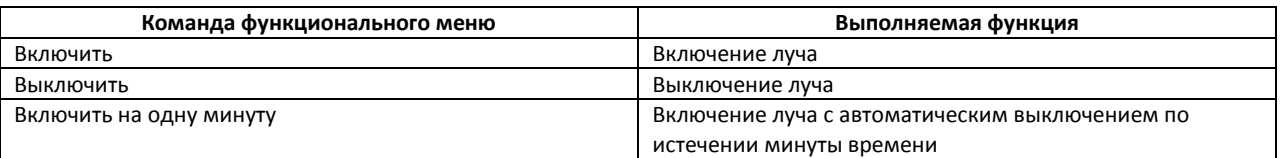

## <span id="page-12-0"></span>**4.5 Управление лучом КХ-6**

Управление лучом КХ-6 осуществляется в интерактивном окне **Карта** с использованием функционального меню объекта **Луч КХ-6** ([Рис.](#page-12-4) 4.5—1, Таб. [4.5-1\)](#page-12-5).

*Внимание! При добавлении луча на интерактивную карту необходимо выбирать способ отображения объекта Линия.*

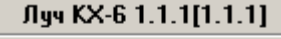

Снять тревогу Поставить на охрану Снять с охраны

#### **Рис. 4.5—1 Функциональное меню объекта Луч КХ-6**

#### <span id="page-12-5"></span><span id="page-12-4"></span>**Таб. 4.5-1. Описание команд функционального меню объекта Луч КХ-6**

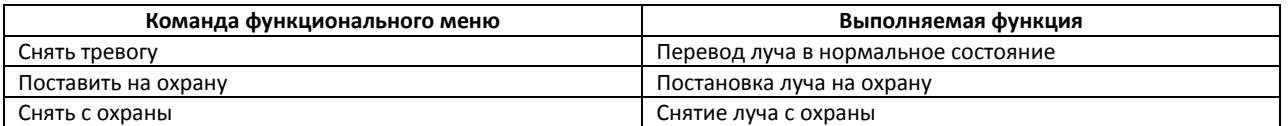

*Примечание. При снятии тревоги производится проверка состояния луча. В случае, если луч физически находится в тревоге, индикация на карте не изменится.*

#### При индикации объектов **Луч КХ-6** на интерактивной карте используются следующие цвета:

- 1. Красный луч находится в тревоге.
- 2. Желтый луч поставлен на охрану, тревоги по лучу нет.
- 3. Синий луч снят с охраны и находится в нормальном состоянии.

### <span id="page-12-1"></span>**4.6 Управление лучом ИОП «Тополь»**

Управление лучом ИОП *Тополь* осуществляется в интерактивном окне **Карта** с использованием функционального меню объекта **Луч ИОП Тополь** ([Рис.](#page-13-0) 4.6—1, Таб. [4.6-1\)](#page-13-1).

*Внимание! При добавлении луча на интерактивную карту необходимо выбирать способ отображения объекта Линия.*

#### Луч ИОП "Тополь" 1.1.1[1.1.1]

Снять тревогу

Поставить на охрану

Снять с охраны

#### **Рис. 4.6—1 Функциональное меню объекта Луч ИОП "Тополь"**

#### <span id="page-13-1"></span><span id="page-13-0"></span>**Таб. 4.6-1. Описание команд функционального меню объекта Луч ИОП "Тополь"**

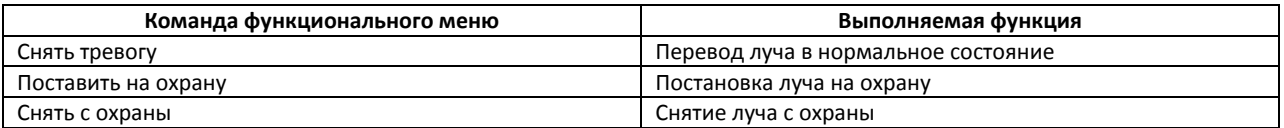

*Примечание. При снятии тревоги производится проверка состояния луча. В случае, если луч физически находится в тревоге, индикация объекта на карте не изменится.*

При индикации объектов **Луч ИОП "Тополь"** на интерактивной карте используются следующие цвета:

- 1. Красный луч находится в тревоге.
- 2. Желтый луч поставлен на охрану, тревоги по лучу нет.
- 3. Зеленый луч снят с охраны.